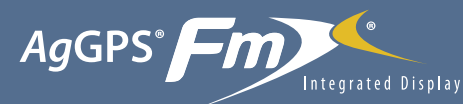

# with the GreenSeeker® Plugin Quick Reference Card

# **CONNECTING THE SYSTEM**

Once the GreenSeeker® system has been professionally installed, add the FmX® integrated display as shown:

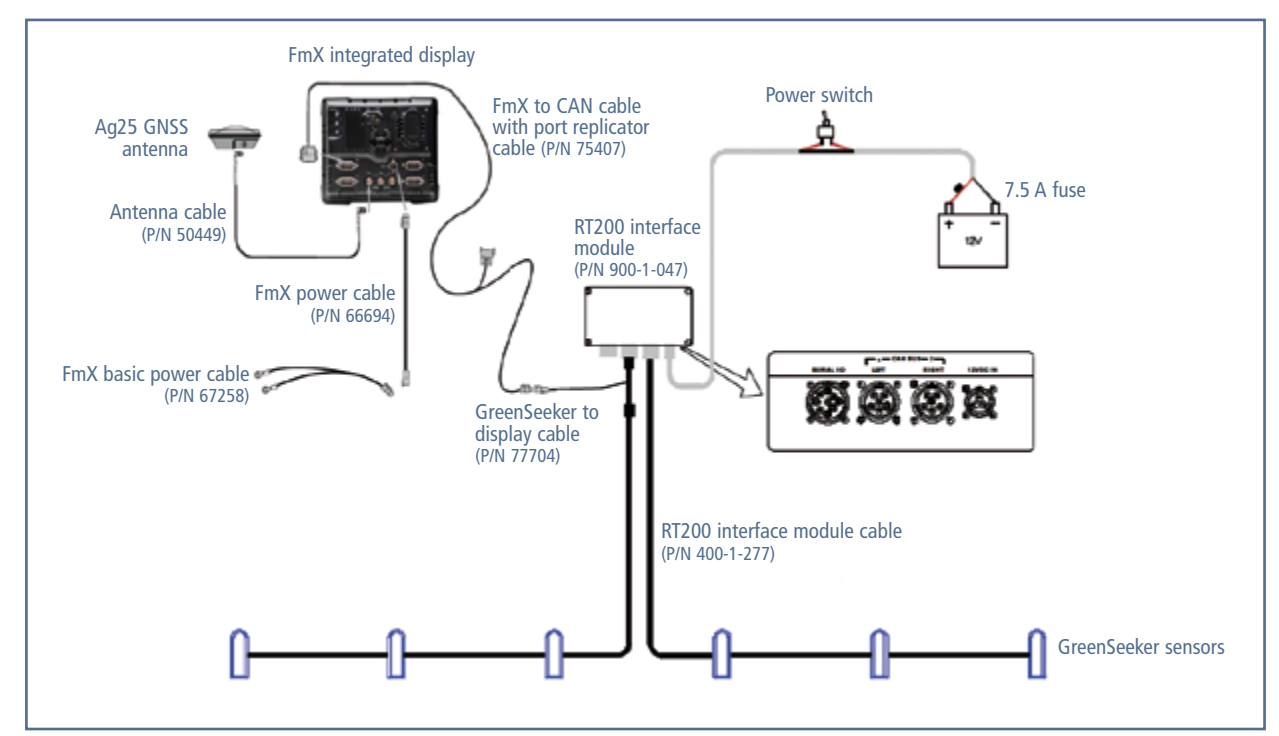

**Run Screen layout**

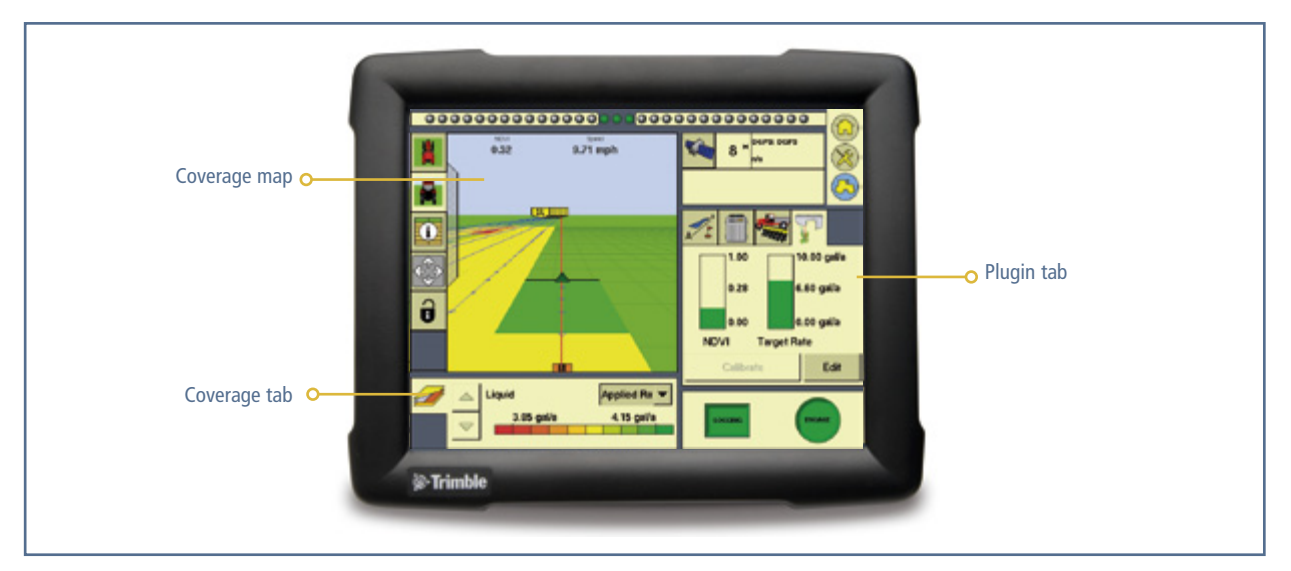

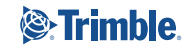

# Configuring the Greenseeker Plugin on the FmX display

#### *Notes:*

*For information on setting up the GreenSeeker RT200 variable rate and mapping system plugin, see the AgGPS FmX Integrated Display User Guide. If you have any questions regarding settings, tap the* **Tips** *button or see the User Guide.*

## Setting up the Implement

Before starting the GreenSeekler setup on the FmX integrated display, ensure that:

- All cables of the system are installed on the vehicle.
- The GreenSeeker plugin has been added to the FmX integrated display configuration.
- The VRA unlock code is available.
- One of the following applications are active on the display:
	- *Ag*GPS® EZ-Boom® 2010 automated application control system
	- Tru Application Control™ system
	- Field-IQ™ system
	- Serial Rate Control system

To make sure that the GreenSeeker plugin has been added:

- 1. On the Home screen, tap the Run icon.
- 2. In the *Configuration Selection* screen, tap the **Edit** button next to *Implement*.
- 3. In the *Configuration* screen make sure that the GreenSeeker icon appears. If the icon does not appear, tap **Add/Remove** to add the plugin to the configuration.
- 4. Tap **OK**.

# Calibrating the GreenSeeker plugin

The control items in the GreenSeeker tab on the Run screen depend on what you selected previously, for example, a crop algorithm or a custom table. The *Calibration Required* message appears when a new job is opened and a crop algorithm has been previously used or selected.

1. From the Run screen, select the GreenSeeker plugin tab:

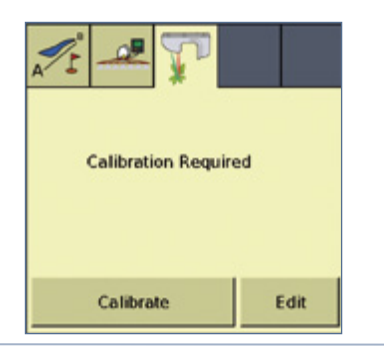

#### 2. Tap Calibrate:

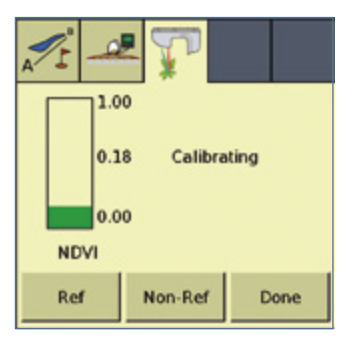

The GreenSeeker plugin tab now includes **Ref** and **Non-Ref** buttons, along with a NDVI bar graph showing the real-time combined average NDVI from the RT200 module.

- 3. Position the vehicle at the reference locations.
- 4. Do one of the following:
	- To record NDVI data from the reference strip, tap **Ref**, drive the reference strip and then tap **Ref** again to end recording.
	- To record NDVI data from the non-reference strip, tap **Non-Ref**, drive the non-reference strip and then tap **Non-Ref** again to end recording.
- 5. Tap **Done**. The values that were collected in Step 4 now appear in the *Calibration* screen:

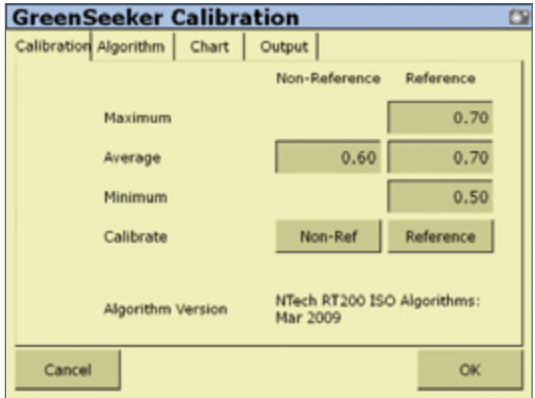

*Note: To collect fresh data from this screen, tap the Non-Ref or Reference buttons. You will not see the new values until* 

*you deselect the respective button. You can also use the screen keypad to enter data. This overrides the generated data.*

6. Select the *Algorithm* tab:

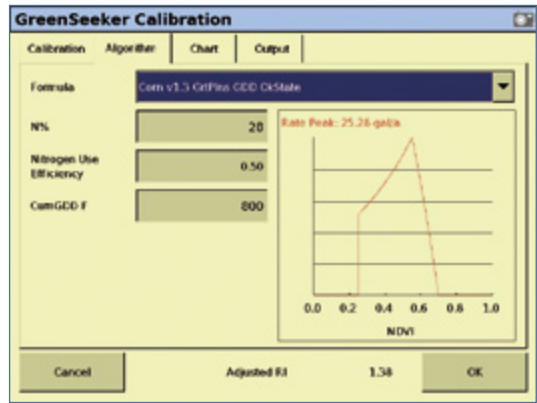

- 7. Select either an existing algorithm, or Custom Table to create a new algorithm, from the *Formula* list. For more information, see Defining a Custom Table, below. The formula selected for your last job is current, so you are often just verifying that the correct formula is being used.
- 8. Enter information into the various fields as required. The fields change based upon the formula selected; some fields have default values that are formula specific, but can be changed by selecting the field and using the screen keypad.
- 9. You may need to reference the specific algorithm instructions for more detailed explanation of the CumGDD F, or similar fields. For specific algorithm instructions, go to www.GreenSeeker.com.
- 10. Select the *Chart* tab:

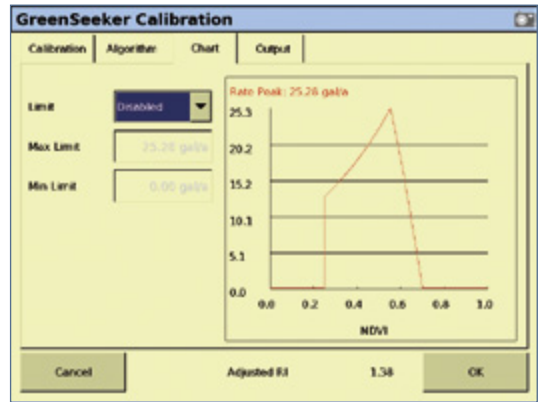

- 11. In the *Limit* list, select *Enabled* or *Disabled*.
- 12. If required, enter a *Max Limit* value based on rate controller or application equipment limitations and then tap **OK**:

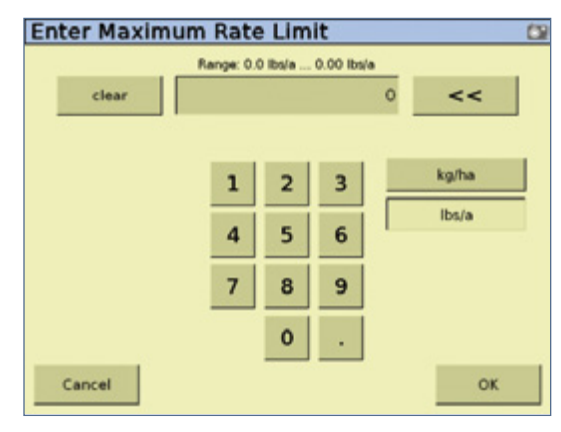

13. Enter a *Min Limit* value and then tap **OK**:

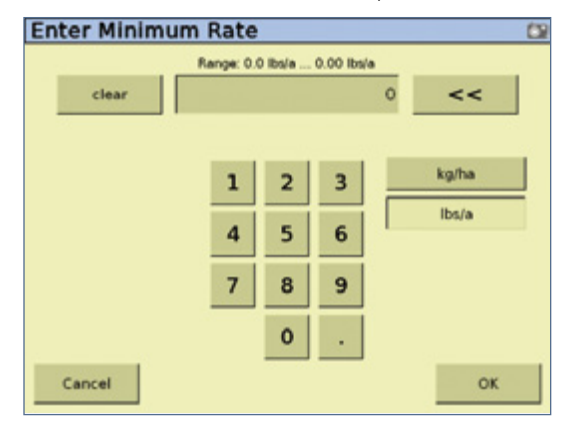

Maximum and minimum settings limit the rate commands given to the rate controller.

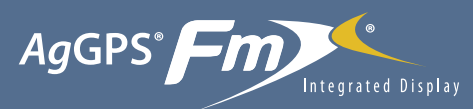

# with the GreenSeeker® Plugin Quick Reference Card

14. Review the application chart for each job to determine the appropriate nozzle selections and/or application equipment settings and then select the *Output* tab:

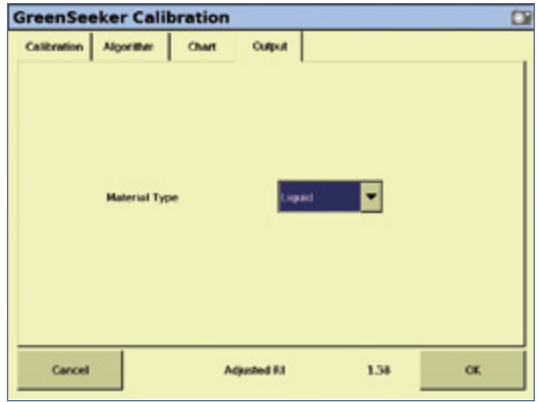

15. In the *Material Type* list, select either *Granular*, or *Liquid* and then tap **OK**.

### Defining a custom table

Crop historical knowledge allows you to determine different crop input requirements based upon biomass/size of the crop/plant. You can create a custom table using NDVI values corresponding to application rates.

For information on how to set up such a table, see the *AgGPS FmX Integrated Display User Guide.*

### GreenSeeker diagnostics

The GreenSeeker Diagnostics screen reports on the quantity of sensors detected on the system and provides any error conditions.

The appearance of both the hardware and firmware version information at the top of the diagnostics screen indicates that the FmX integrated display and RT200 are communicating.

# Application information

## Delivery system and liquid control

The minimum and maximum rates obtainable are dependent upon the delivery system. The RT200 interface module is capable of "requesting" any rate, but the actual rates delivered are dependent upon the rate controller and its components. Most liquid rate control systems control or "throttle" the pressure of the system to affect flow and application rate.

When using the RT200 with a typical liquid delivery system, it is important to match nozzle sizes to expected delivery rates. After the appropriate reference strip readings, GDD, and selection of crop type are input into the GreenSeeker plugin screens, the application graph can be accessed to show the prescription rates at various sensor NDVI readings. Depending upon what delivery system is used, there will be actual minimum and maximum rates obtainable. These will be dependent upon components like the pump, control valve, nozzles, and boom plumbing sizes.

The GreenSeeker plugin for the FmX integrated display has features that allow for minimum and maximum rates to be set, regardless of the crop algorithm prescription. Once a nozzle set is chosen, the minimum should be set at the lowest rate the nozzles will still give adequate pattern/ performance. Maximum rates may be limited by rates that lessen atomization or drift.

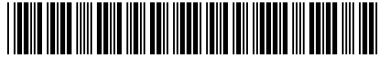

P/N 93020-89-E03

© 2009–2010. Trimble Navigation Limited. All rights reserved. Trimble, the Globe and Triangle logo, *Ag*GPS, EZ-Boom, FmX, and GreenSeeker are trademarks of Trimble Navigation Limited, registered in the United States and in other countries. Field-IQ and Tru Application Control are trademarks of Trimble Navigation Limited. Version 3.00, Rev A (March 2010).

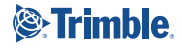